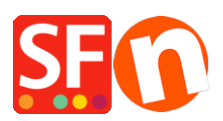

[Knowledgebase](https://shopfactory.deskpro.com/en-US/kb) > [Payment Settings](https://shopfactory.deskpro.com/en-US/kb/payment-settings) > [Setup Sage Payment Solutions as supported](https://shopfactory.deskpro.com/en-US/kb/articles/setup-sage-payment-solutions-as-supported-payment-processor-in-my-shop) [payment processor in my shop](https://shopfactory.deskpro.com/en-US/kb/articles/setup-sage-payment-solutions-as-supported-payment-processor-in-my-shop)

## Setup Sage Payment Solutions as supported payment processor in my shop

Elenor A. - 2021-12-08 - [Payment Settings](https://shopfactory.deskpro.com/en-US/kb/payment-settings)

1. Open your shop in ShopFactory

2. Click on *Central dropdown* -> Payment Methods Accepted -> at the Service Providers list, tick

*Sage Payments* checkbox, as shown in the below screenshot:

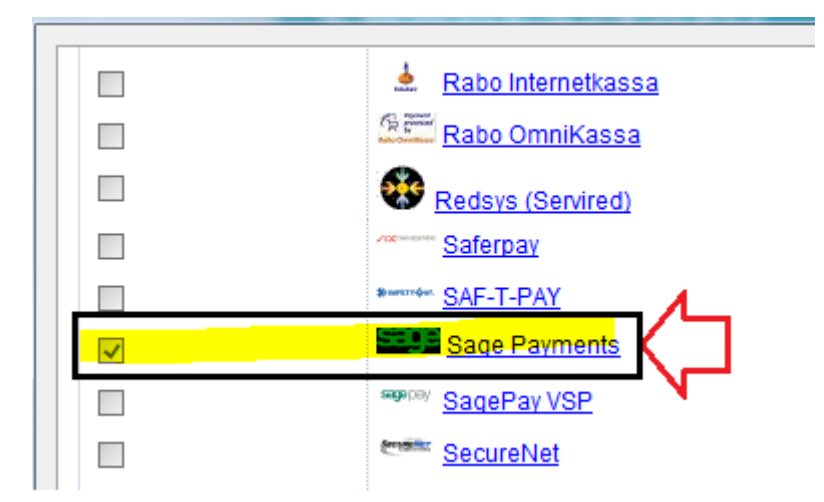

3. At the bottom of the page, click *Next* button.

4. Enter your **Sage Payment** merchant details – enable the currencies supported i.e. US Dollars and Canadian dollars and then tick the payment methods supported in your account.

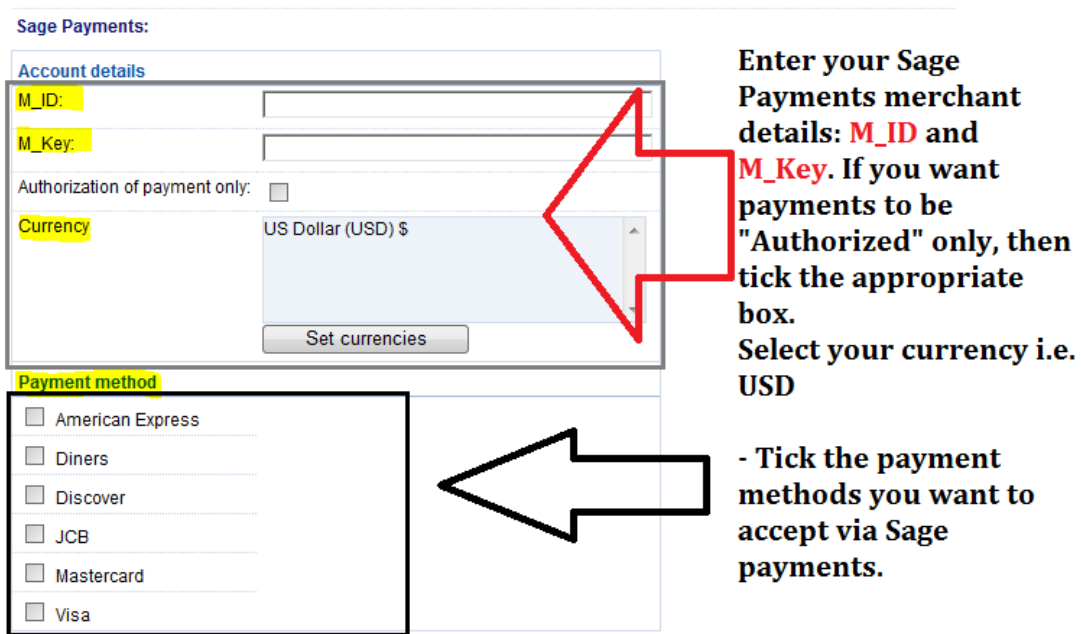

5. Click *Next* button and click Finish to save the settings.

6. Save your shop project and then click on 'Preview' -> Preview in external browser -> place a test order in your shop to ensure checkout can be completed.

7. Go back to 'Normal' mode and publish your shop.

Your customers can now pay with Visa / Mastercard / American Express, etc. processed by Sage Payments. They enter their credit card details on Page 2 of the secure checkout.